# Digital Photo Picture Frame IDF-0720

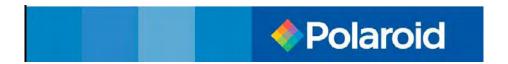

# Operation Manual

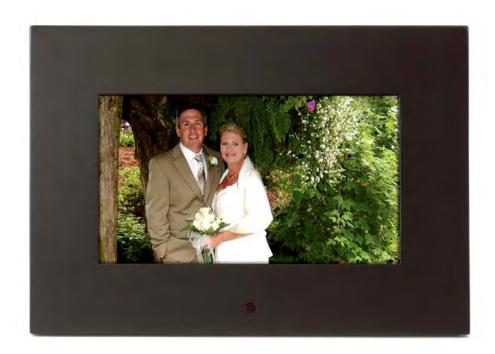

Congratulations on your purchase of a Polaroid 7"LCD Digital Photo Picture Frame.

Please read carefully and follow all warnings and instructions in this User's Manual and those marked on the product <u>before</u> first use. Failing to follow these warnings could result in personal injury or damage to the Digital Photo Picture Frame. Also, remember to keep this User's Manual in a convenient location for future reference.

Important: Save the original box and all packing material for future shipping needs.

### IMPORTANT PRODUCT SAFETY INSTRUCTIONS

### Proper Handling of the Digital Photo Picture Frame

Always handle the Digital Photo Picture Frame with care. Avoid touching the LCD screen as natural skin oils are often difficult to remove.

Always position the Digital Photo Picture Frame on a stable and level surface. Unstable surfaces can cause the Digital Photo Picture Frame to topple and fall, resulting in possible damage or injury.

Avoid exposing the Digital Photo Picture Frame to direct sunlight or high temperatures, which can damage or shorten its useful life. Do not place the unit near heat sources such as radiators, heat registers, or other appliances that generate heat. Orient the Digital Picture Frame away from direct sunlight to reduce glare.

Avoid exposing the Digital Photo Picture Frame to rain, water, moisture or high humidity. Do not place it in a bathroom or kitchen near a sink or where it may come in contact with water.

Never place heavy or sharp objects on the LCD panel, frame, or power cord.

### **Overloading Outlets**

Do not overload electrical power sources when using the Digital Picture Frame. Overloading wall outlets, circuits, or extension cords can result in overheating, fire, or electric shock. Use only grounded or polarized outlets.

### **Power Cord Protection**

Minimize wear on the power supply cord. The power supply cord should be routed away from foot traffic and contact with other objects. Do not route the power cord under rugs or carpeting. The cord should never be severely bent, pinched, or twisted. Periodically inspect the power cord and each end of the cord for wear or damage. Unplug and replace the cord if it is damaged.

### Ventilation

Slots and openings on the Digital Photo Picture Frame are provided for ventilation purposes. To ensure reliable operation of the product and to protect it from overheating, these openings must not be blocked or covered. Keep the Digital Photo Picture Frame a minimum of four (4) inches away from any wall to assure sufficient airflow and ventilation. Increased temperatures may cause fire or device failure.

To assure proper ventilation, do not block the openings by placing the Digital Photo Picture Frame on a bed, sofa, rug or other similar surface. Do not place it in a built-in installation, such as a bookcase or enclosed rack, unless proper ventilation is provided.

### Other Notices and Precautions

**Caution:** Never remove the plastic casing. There are no user serviceable parts inside. The Digital Photo Picture Frame contains high voltage parts. You may be seriously injured if you touch them.

Do not attempt repairs yourself. The warranty does not cover repairs or attempted repairs by anyone not authorized by Authorize Dealer. Refer all servicing and repairs to qualified service personnel.

If the Frame begins to emit smoke, an abnormal noise, or a strange odor, immediately turn it off and unplug the power cord. Contact the Authorize Dealer Service Center.

If the Digital Photo Picture Frame will not be used for an extended period of time, unplug the power cord.

### **Cleaning the Digital Picture Frame**

- MAKE SURE THE DIGITAL PHOTO PICTURE FRAME IS TURNED OFF
- NEVER SPRAY OR POUR LIQUID DIRECTLY ONTO THE SCREEN OR PLASTIC CASING

### To Clean the Screen:

- 1. Wipe the screen with a clean, soft, lint-free cloth. This removes dust and other particles.
- If it still is not clean, apply a small amount of non-ammonia, non-alcohol based glass cleaner on a clean, soft, lint-free cloth to clean the screen.

### To Clean the Plastic Casing:

- 1. Use a soft, dry cloth.
- 2. If it still is not clean, apply a small amount of non-ammonia, non-alcohol based, mild non-abrasive detergent on a clean, soft, lint-free cloth to clean the surface.

### To Clean the Frame:

Use a soft, dry cloth.

### Disclaimer

Your Authorize Dealer does not recommend the use of any ammonia or alcohol-based cleaners on the LCD screen or plastic casing. Some chemical cleaners have been reported to damage the screen and/or display case. Your Authorize Dealer will not be liable for damage resulting from the use of any ammonia or alcohol-based cleaners.

### **Package Contents**

- Digital Photo Picture Frame (7" LCD Screen)
- Remote Control
- AC/DC power supply adapter
- User's Manual

## **Your Digital Photo Picture Frame**

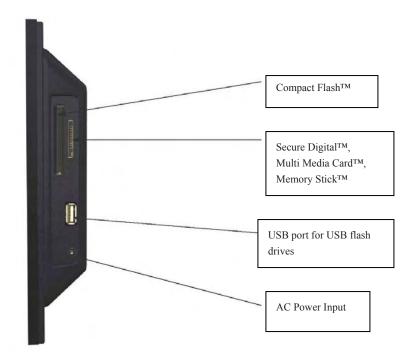

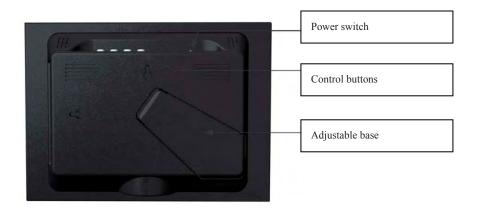

## **Remote Control Functions / Instruction Guide**

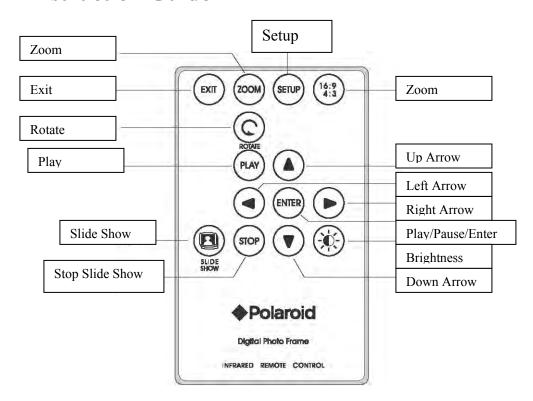

## **Getting Started**

- 1. Plug the AC adapter into the Digital Photo Picture Frame and plug it into a wall outlet.
- 2. Insert a memory card into one of the two slots:
  - Slot 1 Secure Digital™, MultiMedia Card™ or Memory Stick™
  - Slot 2 Compact Flash<sup>TM</sup>
- 3. Turn on the Power Switch on the back of the Digital Picture Frame. System will access Card Select Page.
- Press the È or Ç button to select card's type and press the Play/Pause ( / II) button to confirm your choice. System will enter Thumbnail Mode.
- 5. Press the EXIT button to access OSD Menu (SETUP menu). Press the EXIT button again to select submenu and press he Play/Pause ( / II) button to confirm your choice.

## **Viewing Pictures**

- 1. Press the È or C button to chose the picture you want and press the Play/Pause ( / II) button to display.
- 2. Press the EXIT button contiguously for three seconds to back to Thumbnail Mode.
- 3. Press the È button to the last picture of current display page, then press È button again, PREW or NEXT will be highlighted. Press È or Ç button to enter next page or previous page.

## **Use Control Buttons to setup OSD Menu**

All function settings for the Digital Photo Picture Frame can be controlled via the buttons located on the top of the frame. You will be able to access the on screen display (OSD) at any time, except when in Slide Show Mode, by simply holding down the "EXIT" button for three second or press remote control setup button.

### After you access the OSD menu:

- 1. Press the EXIT button to select the up-class menu.
- 2. Press the È button to enter it.
- 3. Press the EXIT button to select the setting functions.
- 4. Press the Play/Pause ( / II) button to confirm your choice.
- 5. Press the C button and press the Play/Pause ( / II) button to exit the current menu.
- 6. Press the EXIT button to select option "Exit Setup".
- 7. Press the Play/Pause ( / II) button to confirm.

## **OSD Menu Functions**

Detailed OSD menu functions are as follows:

| OSD Menus         | Sub-       | <b>Description and Function of Operation</b>                        |
|-------------------|------------|---------------------------------------------------------------------|
|                   | Menus      |                                                                     |
| Language          | English    | Multiple languages                                                  |
|                   | French     |                                                                     |
|                   | Spanish    |                                                                     |
|                   | German     |                                                                     |
|                   | Italian    |                                                                     |
|                   | Portuguese |                                                                     |
|                   | Danish     |                                                                     |
| Slide Show        | None       | Select style of transition                                          |
| Effect            | Fade       |                                                                     |
|                   | Shutter    |                                                                     |
|                   | Folding    |                                                                     |
|                   | Wipe       |                                                                     |
|                   | Box        |                                                                     |
|                   | Rend       |                                                                     |
|                   | Random     |                                                                     |
| Slide Show        | 1 Second   | Select speed of slide show                                          |
| Speed             | 3 Seconds  |                                                                     |
|                   | 5 Seconds  |                                                                     |
|                   | 10 Seconds |                                                                     |
|                   | 30 Seconds |                                                                     |
|                   | 60 Seconds |                                                                     |
| Background        | Default    | Set the background to default logo or captured pictures.            |
| Type              | Captured   |                                                                     |
| Picture Capture   | Capture    | Capture the selected picture                                        |
| Prestore Pictures | On         | Set the prestore pictures as demo slide show without memory card in |
|                   | Off        | post                                                                |
| Default           | -          | Restore settings to default values                                  |
| Exit Setup        | -          | Exit the Setup OSD Menu                                             |

## **Remote Control Operation**

### Running a Slide Show

- 1. Press the SLIDE SHOW button to start slide show mode.
- 2. Press the STOP button to stop slide show.
- 3. Press the EXIT button to return to main menu.

Note: If a card is inserted into the Digital Picture Frame, pressing the SLIDE SHOW button will run a Slide Show of images contained in the memory card.

### **Adjusting Brightness**

- 1. Press the Brightness button to enter brightness adjustment menu.
- 2. Press the or button to adjust contrast.
- 3. Press the Brightness button again to exit.

### Setting OSD Menu

- 1. Press the SETUP button to access OSD Menu.
- 2. Press the ▲ or ▼ button to select the first class menu.
- 3. Press the button to enter it.
- 4. Press the button to exit current menu.
- 5. After you enter the first class menu, press ▲ or ▼ button to select the settings you want.
- 6. Press the ENTER or PLAY button to confirm your choice.
- 7. Select "Exit Setup" option and press the ENTER or PLAY button to exit the OSD Menu.

### Viewing and Editing Pictures Individually

- 1. In Thumbnail mode, press the  $\triangle$ ,  $\nabla$ ,  $\triangleright$  or  $\triangleleft$  button to select one picture.
- 2. Press the ENTER or PLAY button to display it.
- 3. Press the ♥ button to select "NEXT" or "PREV" which shown on the bottom of LCD screen, then press the ENTER button to enter next or previous thumbnail page.
- Press the ZOOM button to zoom in or out the current picture. Press the ▲, ▼, ▶ or ◄ button to move around.
- 5. Press the ROTATE button to rotate the current picture. (Not support in 16:9 picture format)
- 6. Press the EXIT button to go back to Thumbnail Mode.

### **Switching the Picture Format**

- 1. Select one picture and display it.
- 2. Press the Display Type button to switching the picture display format.

## **Frequently Asked Questions**

- Q: What other media formats can the Digital Photo Picture Frame support? Why will it not play all images?
- **A:** The Digital Photo Picture Frame will support JPEGs taken from a digital camera. The Digital Photo Picture Frame may not read all images.
- Q: I have a memory card in the Digital Picture Frame, but it's not reading the card. What should I do?
- A: First, make sure that you are using a memory card that is supported by the Digital Picture Frame. Second, ensure that the memory card is inserted all the way into the correct slot. Third, press the Menu button until you reach the Card Select page. If the memory card is properly inserted into the slot, that memory card icon will be highlighted.

Note: Some digital cameras save images into non-standard formats. Please refer to your camera's operating manual for specifics.

Q: Why do some pictures load faster than others?

A: Higher resolution pictures load slower. Using a lower resolution when taking pictures will speed up loading time.

## **Technical Specifications**

Model No.: IDF-0720

Product: 7" LCD Screen Digital Photo Picture Frame

Resolution: 480 X 234 pixels

Input Formats: Secure Digital<sup>TM</sup>, Multi Media Card<sup>TM</sup>, Compact Flash<sup>TM</sup>,

Memory Stick<sup>TM</sup>

"Polaroid" and "Polaroid and Pixel" are trademarks of Polaroid Corporation, Waltham, MA, LISA

For service, support and warranty information, visit www.polaroid.com.

Part No.: OM6023NA001

Printed in China

Free Manuals Download Website

http://myh66.com

http://usermanuals.us

http://www.somanuals.com

http://www.4manuals.cc

http://www.manual-lib.com

http://www.404manual.com

http://www.luxmanual.com

http://aubethermostatmanual.com

Golf course search by state

http://golfingnear.com

Email search by domain

http://emailbydomain.com

Auto manuals search

http://auto.somanuals.com

TV manuals search

http://tv.somanuals.com